PPG em Ensino de Ciências Exatas

# MANUAL DE SOLICITAÇÕES DO DOCENTE

z

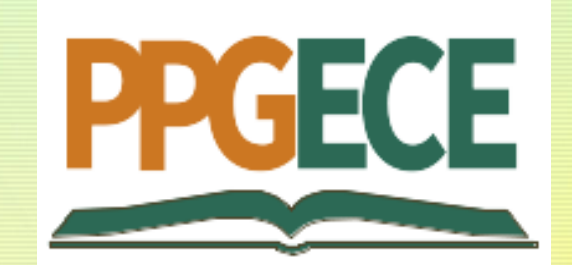

### z Onde solicitar?

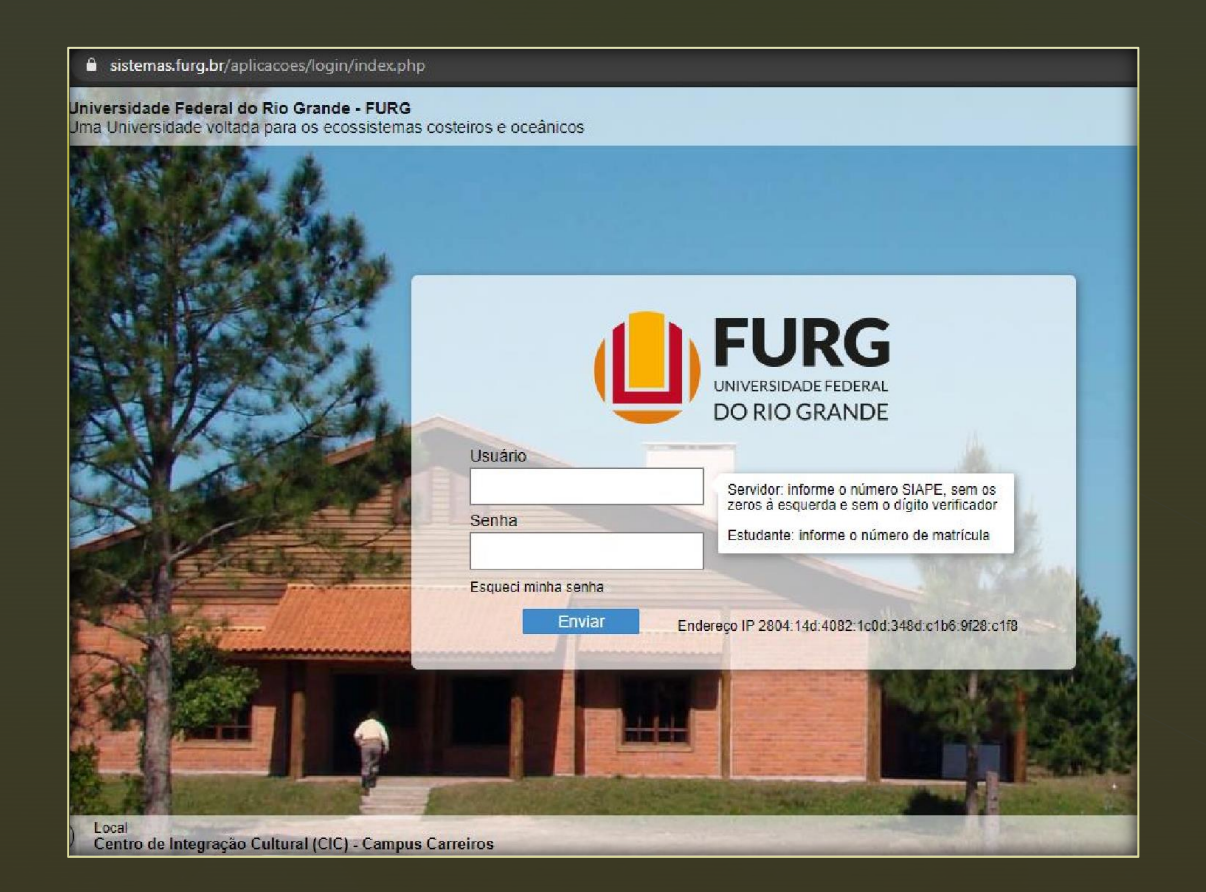

Acesse o Sistema pelo endereço: [www.sistemas.furg.br](http://www.sistemas.furg.br/)

Se for docente da FURG, indique o seu número de SIAPE no campo "Usuário". Se não for, indique seu CPF.

Quando for o primeiro acesso, a senha de acesso será o seu número de CPF.

Depois de realizado o primeiro acesso, será indicado que efetue a troca da senha.

### Depois de logado, vá até o campo "Solicitações", no canto superior esquerdo do site.

z

No campo Unidade, selecione "Coord Cur de PG em Ensino de Ciências Exatas".

#### Universidade<br>Federal do Rio Grande **U**FURG Solicitações **ひ** Sair  $\times$ **FURG Buscar** Universidade Federal do Rio Grande - FURG  $\equiv$  Menu Usuário Seu último acesso: 19/01/2022 às 08:29 Aplicações Favoritas Acadêmico  $\mathcal{P}$ **ARGO**

#### sistemas.furg.br/aplicacoes/frame/index.php#menu  $\rightarrow$  C  $\hat{v}$  $\leftarrow$

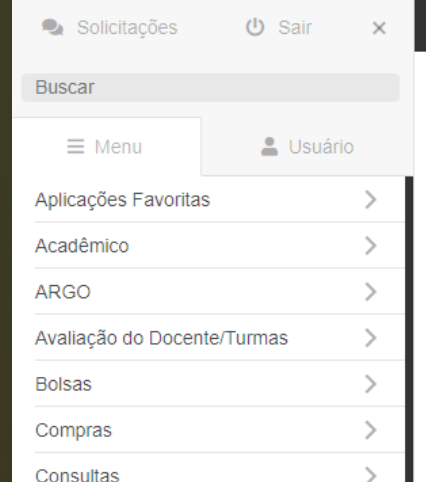

#### **UFURG** Universidade<br>Federal do Rio Grande

#### ☆ Minhas Solicitações - Registrar

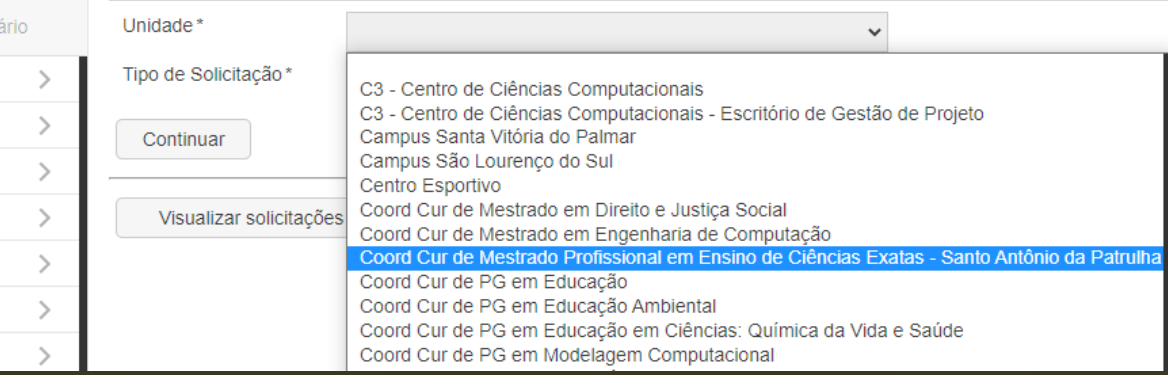

#### $\leftarrow$  $\rightarrow$  $C \cap \triangle$ sistemas.furg.br/aplicacoes/frame/index.php#menu

### z O que posso solicitar?

No campo "Tipo de Solicitação" selecione o assunto do qual se trata a sua solicitação.

Se DOCENTE, as solicitações disponíveis são:

- $\checkmark$  Cadastro de coorientador;
- $\checkmark$  Oferta de disciplinas;
- $\checkmark$  Texto livre.

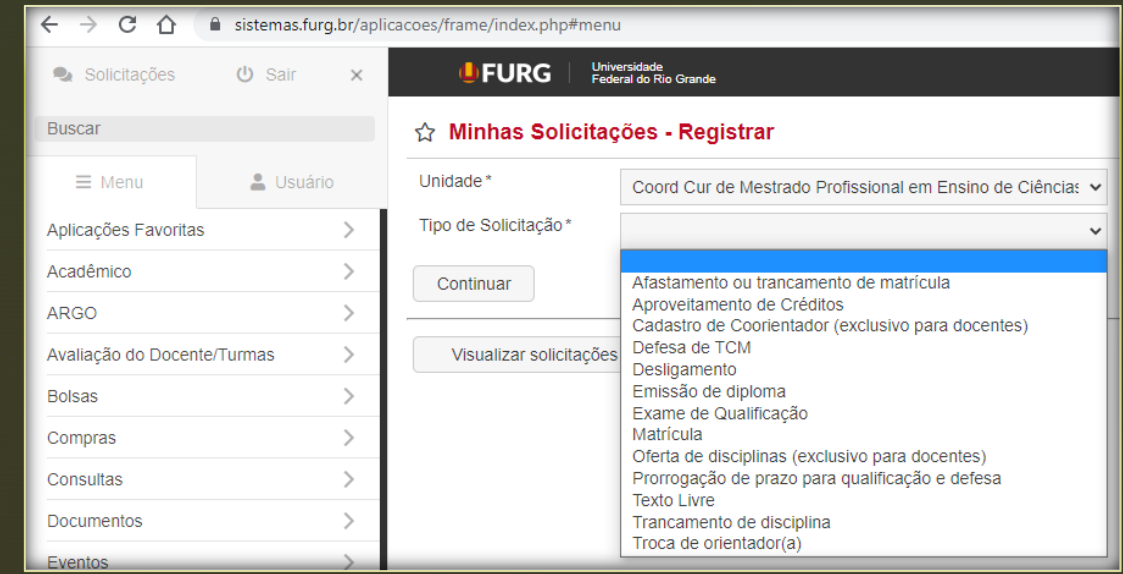

### z Como acompanho minhas solicitações?

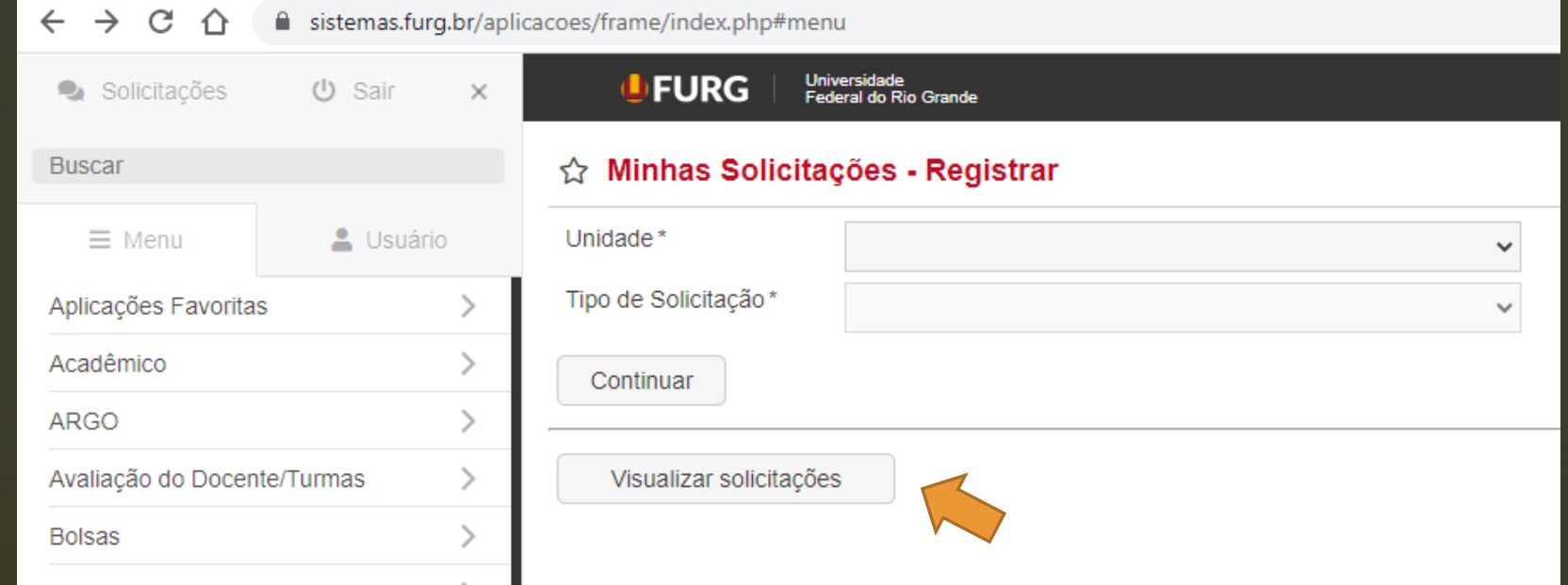

Clicando em "Visualizar solicitações" você pode acompanhar todas as suas solicitações. Informando a "Unidade" você pode inclusive filtrar por situação (solicitações já encerradas, aguardando atendimento, ...).

Uma vez que sua solicitação encontra-se "Em andamento", ela será encaminhada para o(a) orientador(a) para que seja dada a necessária anuência.

## Como responder?

Grande parte das solicitações efetuadas pelos mestrandos dependem da anuência do orientador.

Diante disso, encaminharemos as solicitações via Sistemas FURG diretamente a vocês, para que façam a análise da solicitação.

Para acessar uma solicitação recebida, siga os passos a seguir:

- 1. Depois de logado no Sistemas FURG, clique no campo "Solicitações";
- 2. A seguir, clique em "Atendimento";
- 3. Na página de Atendimento, selecione as solicitações com estado "Abertas";
- 4. Logo abaixo, selecione "Eu" como Responsável;
- 5. Clique em "Filtrar";

z

6. Aparecerão, então, as solicitações encaminhadas a você. Clique nos balões logo abaixo de "Ação" para, então, responder a solicitação.

#### $\bullet$  Solicitações  $\bigcup$  Sair  $\times$

 $\sim$ 

**U. FURG** | Universidade

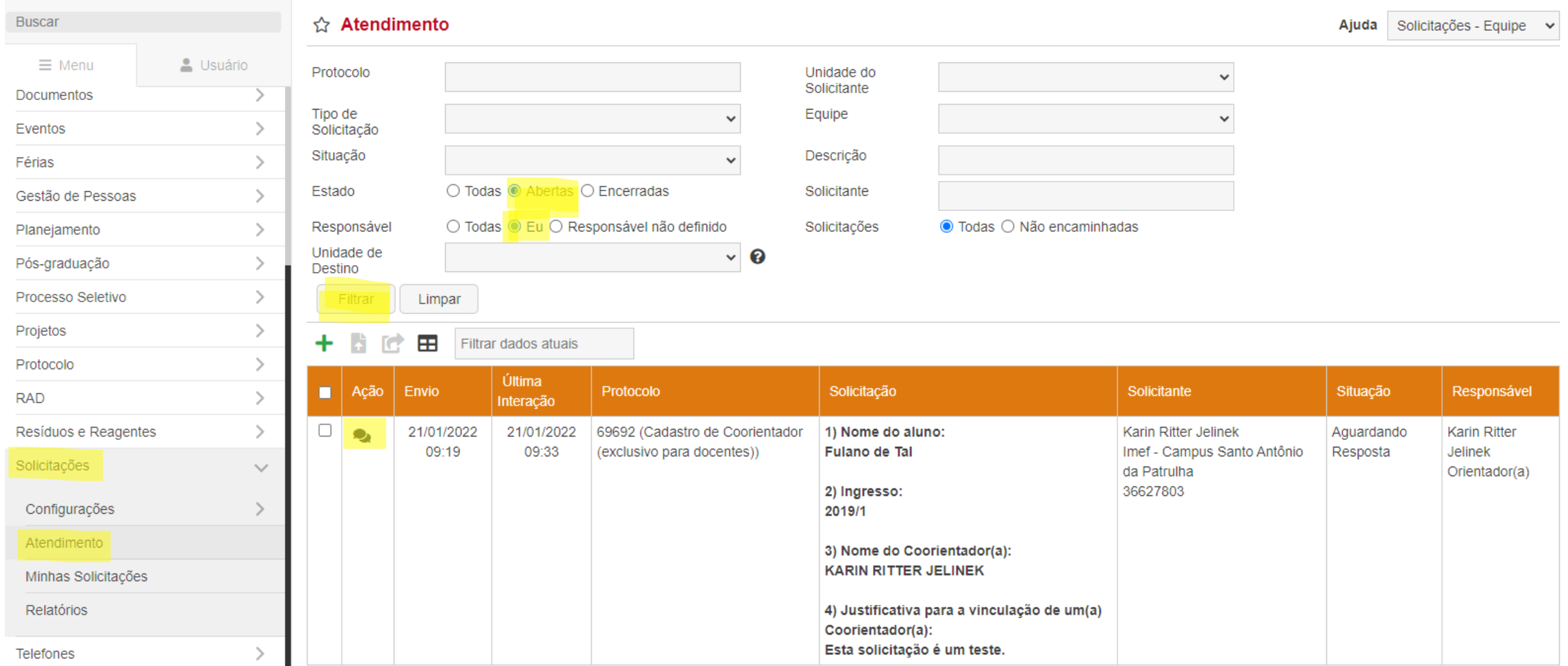

Após você clicar nos balões, abrirá a solicitação para resposta.

Role a página até chegar no campo de resposta.

Siga os próximos passos:

z

- 7. No campo "Ação externa" ou "Ação interna", indique a aprovação (ou não) da solicitação;
- 8. Depois, selecione "Encaminhar" e indique a Secretaria e o responsável;
- 9. Por fim, clique em "Registrar".

Pronto! A solicitação estará respondida e daremos seguimento ao pedido do mestrando.

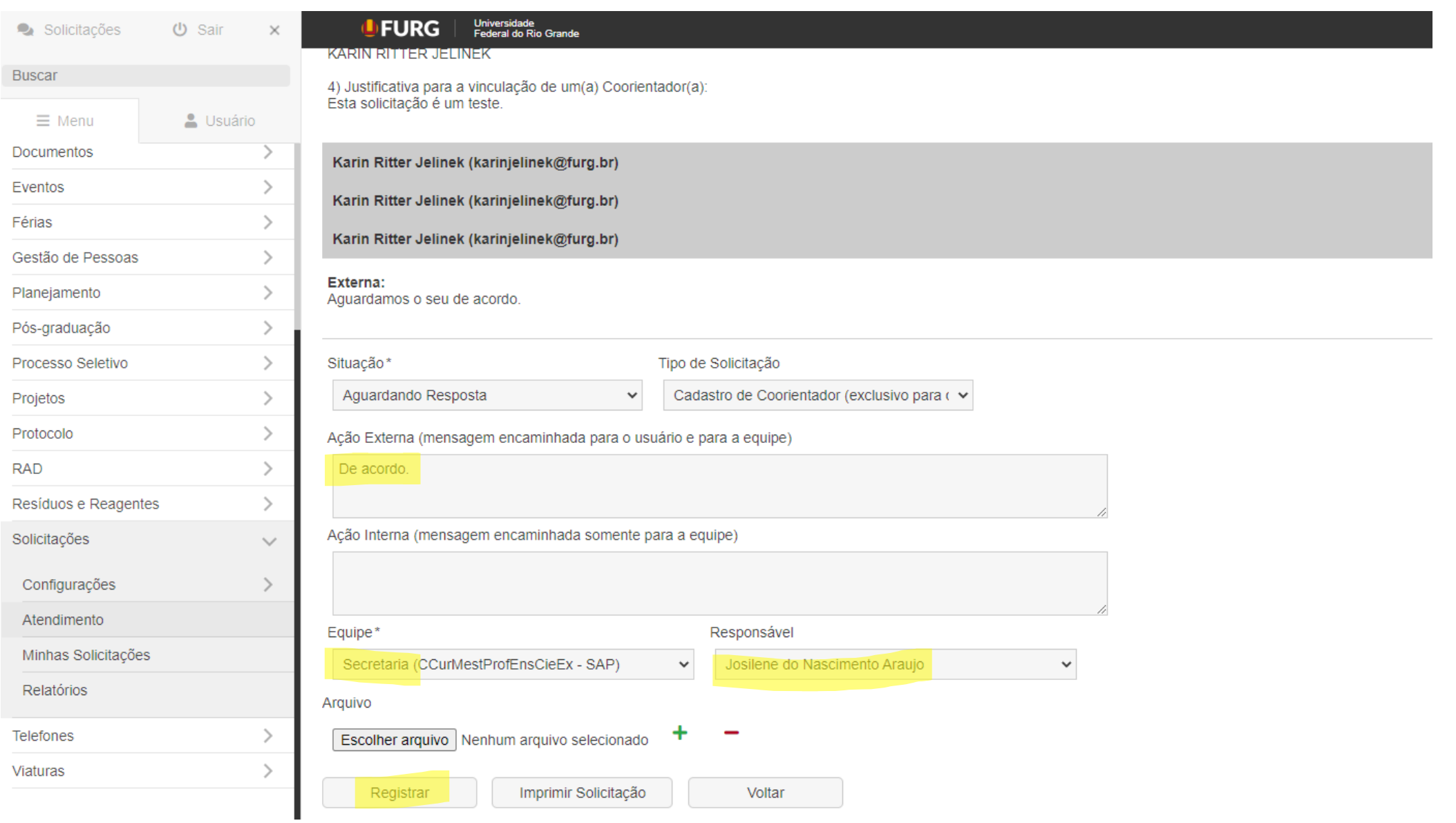

Е